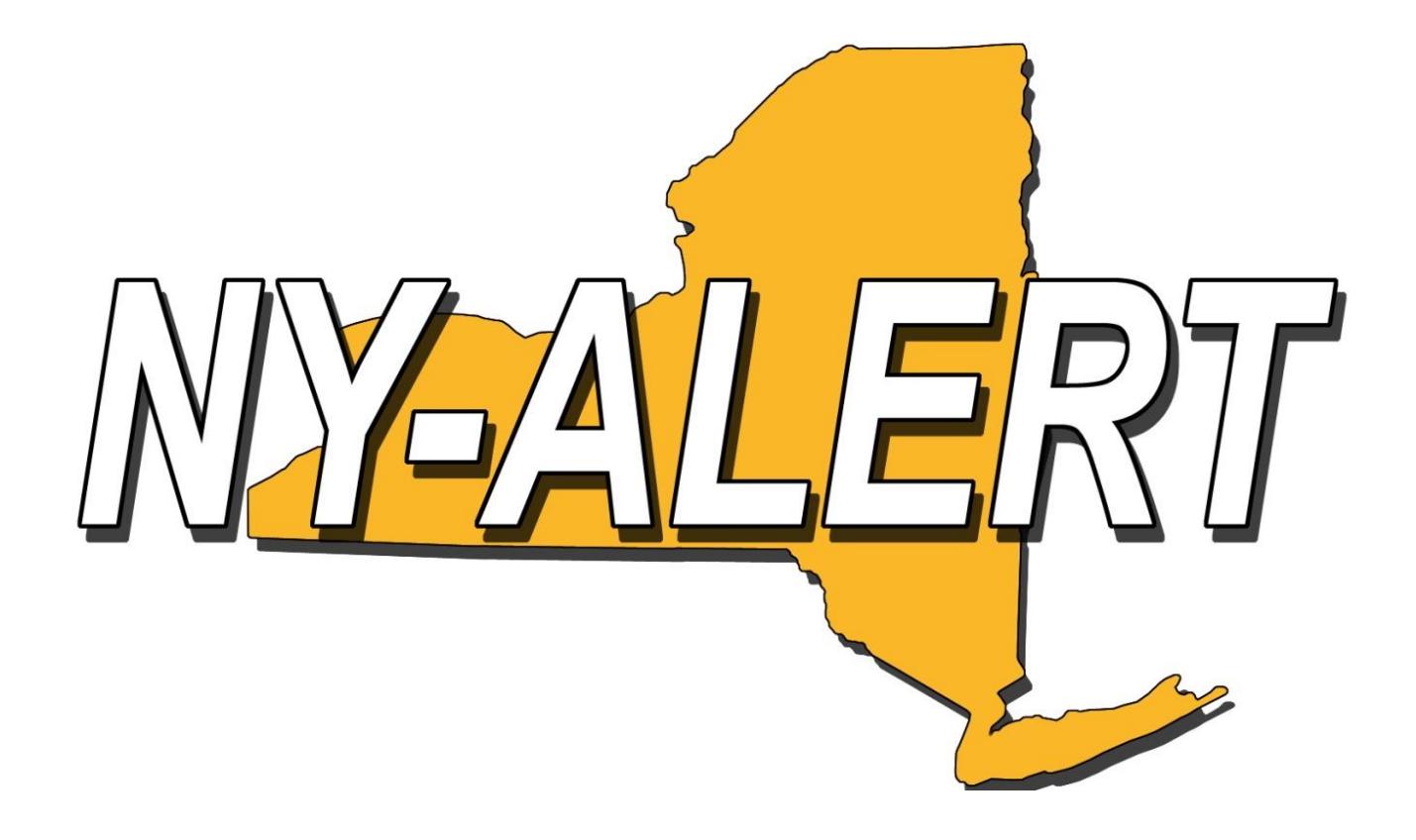

## Editing Your Agency Imported Account – 4.0

To edit your Agency/Organization Imported account, start by going t[o WWW.NYAlert.GOV](http://www.nyalert.gov/) and select "Log In" on the gold menu bar.

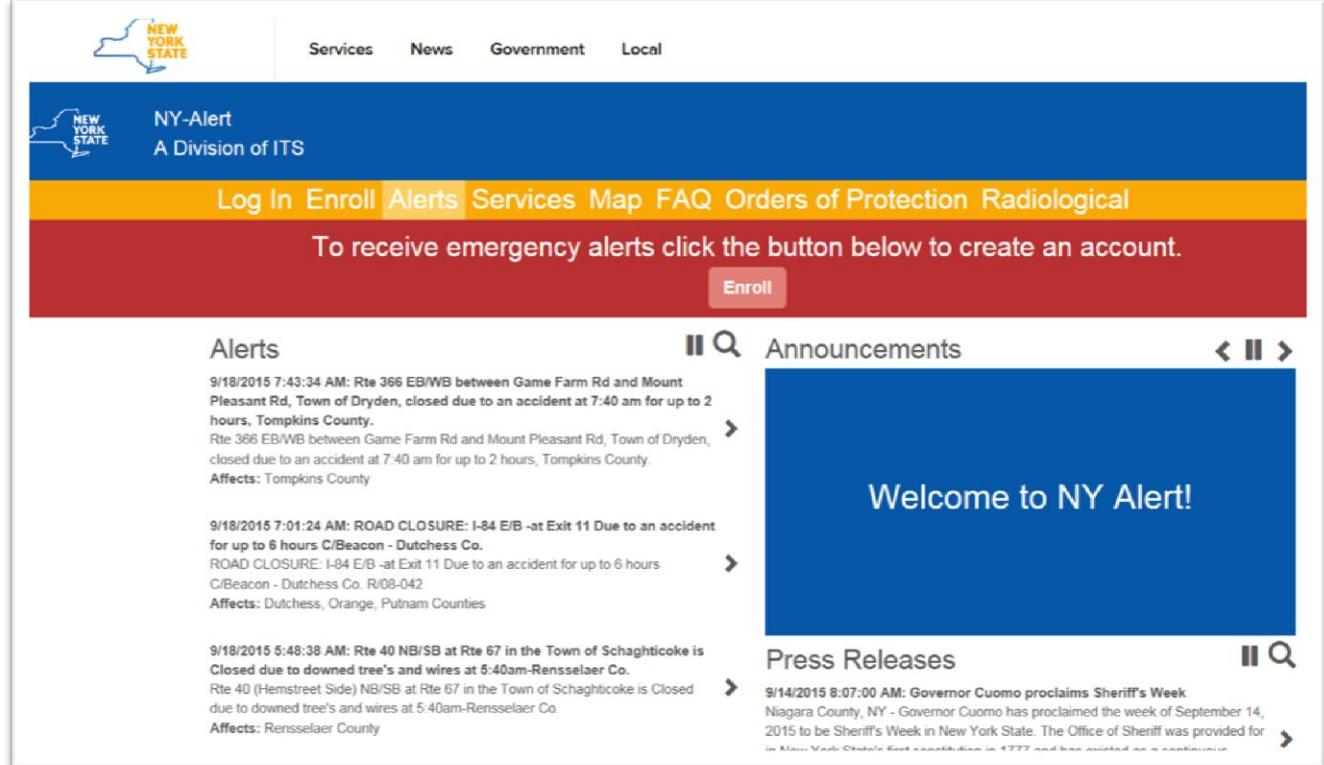

Select the "Edit Imported Account" link.

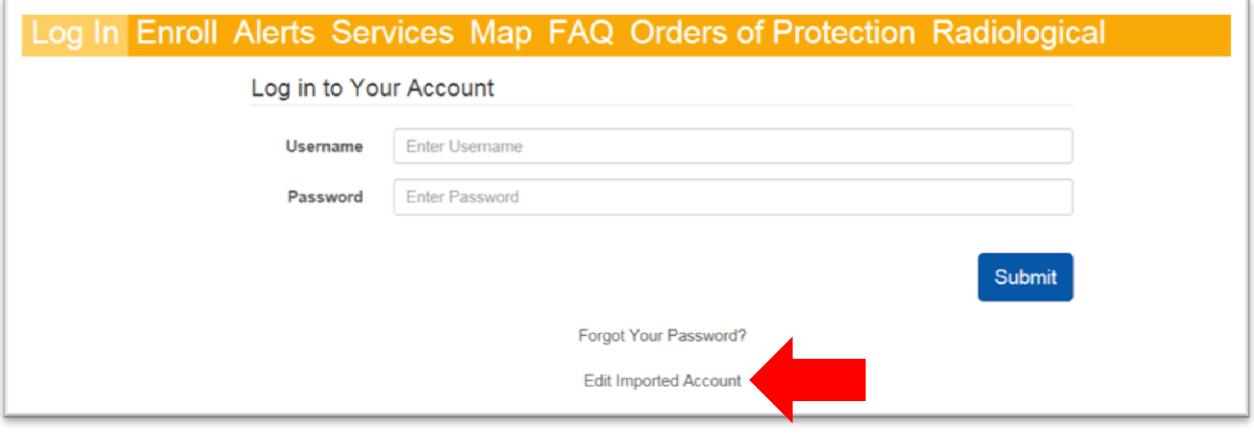

Enter your Agency Email Address and check the box in the reCAPTCHA box. Please Note: You may be prompted with a second form of reCAPTCHA for verification.

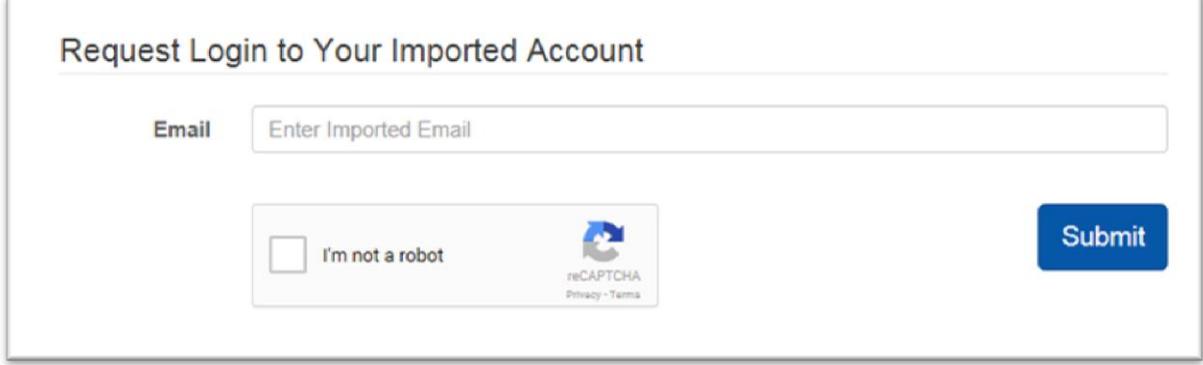

After pressing Submit, you will see the following message:

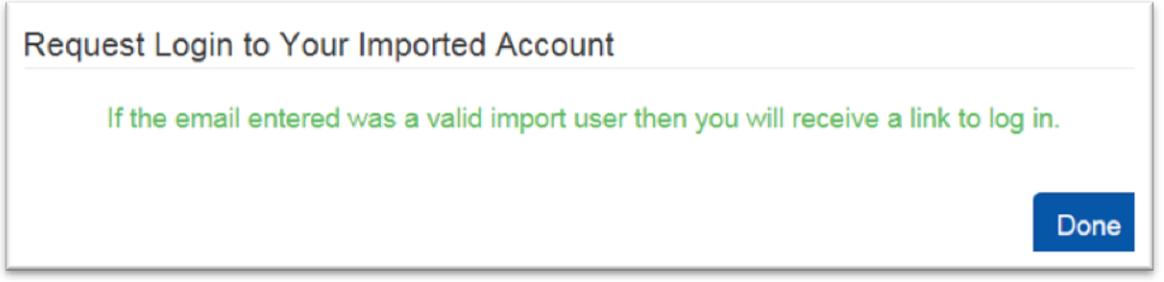

Please check your email for an email fro[m NY-Alert.Administrator@nyalert.gov](mailto:NY-Alert.Administrator@nyalert.gov) that will contain a link to your account. If you do not receive this email, please check your spam/junk folder. If it is not received, please contact [support@nyalert.gov.](mailto:support@nyalert.gov)

Clicking the link will open the NY-Alert webpage.

Verify your Agency/Organization on the drop down menu and then select "Submit". Please note: Some users may be part of several member agencies. Contact information is set **Per Agency/Organization**, allowing you to customize how each agency you belong to can reach you. If you belong to more than one Agency/Organization, you will need to select which Agency/Organization you wish to edit information for.

## Select The Imported Account You Would Like to Log In to

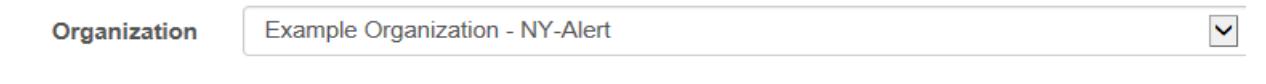

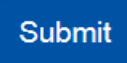

NY-Alert allows up to 10 contact points. Each email address and Phone Number is a contact point. Cellular Phones that receive both Text Messages and Phone Calls are considered a single contact point. From here, you will be able to edit your Contact Information and Locations.

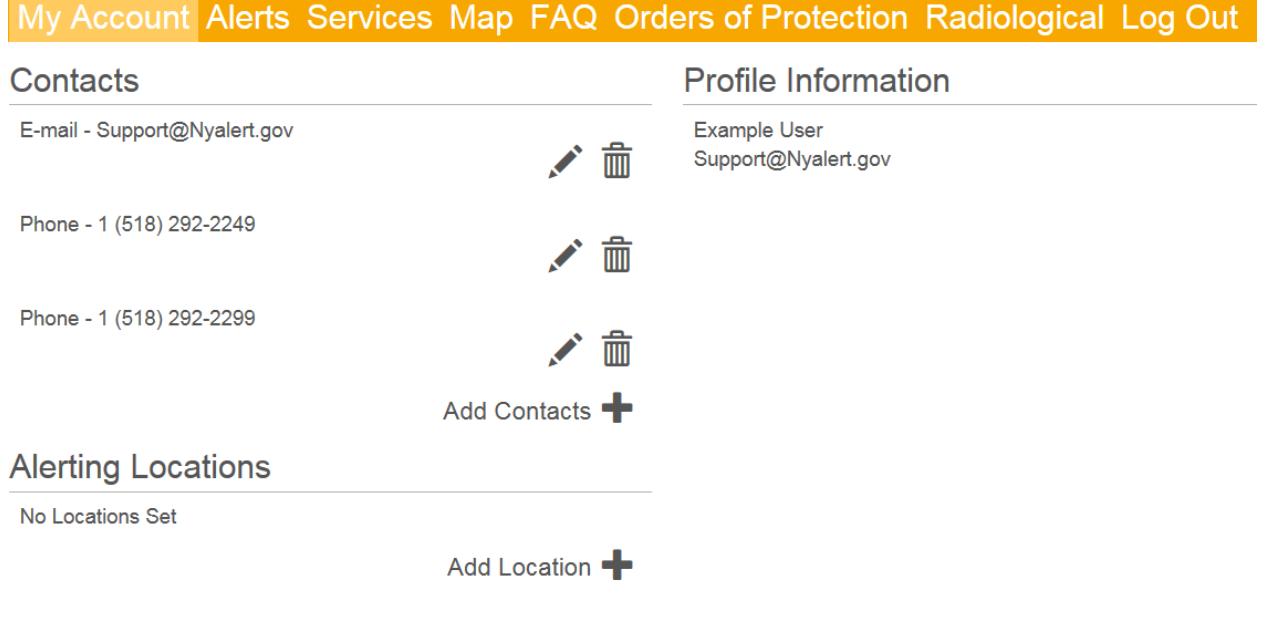

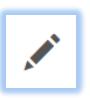

- Select the Edit Icon to update a current point of contact.

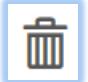

-Select the Delete Icon to remove a point of contact.

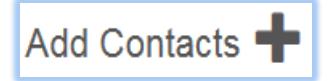

- To add a new point of contact, Select the Add Contacts Button:

To Add a Contact:

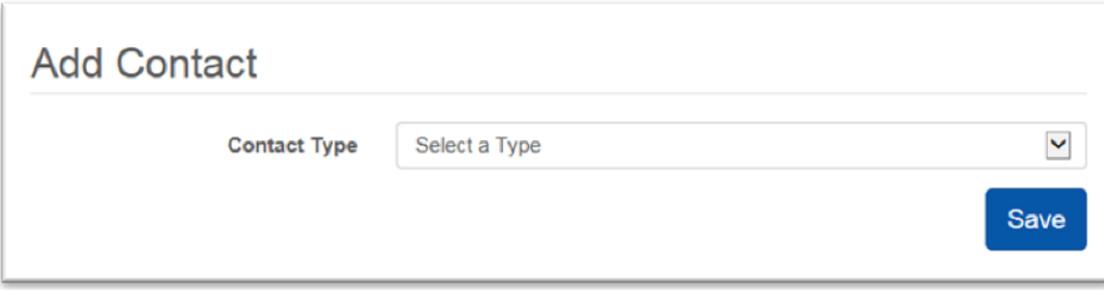

Select the type of contact.

The available types are:

- Email
- Phone (This includes Cellular Phone)
- AlphaPager (Not used by most agencies. Please check with your Agency contact)
- Fax (Not used by most agencies. Please check with your Agency contact)

For Email:

- Enter the email Address
- Select Plain Text or HTML (recommended) email.
	- o Plain Text removes all formatting and links from the message.
	- o HTML delivers the message as formatted in the system.
- Click Save

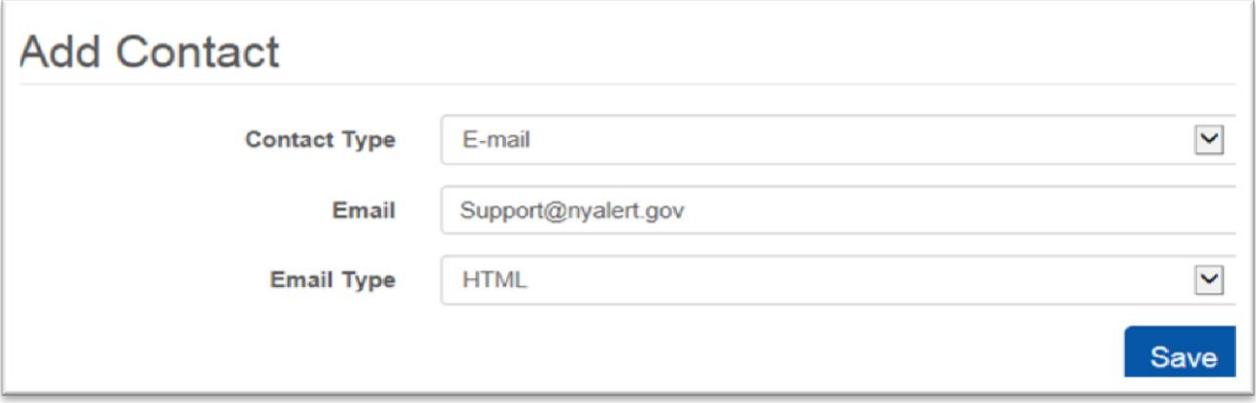

For Phone:

- Select "I want to receive Voice Messages" to receive voice calls.
- Select "I want to receive Text Messages" to receive Text Messages.
- Enter the Phone number.
- If "I want to receive Text Messages" was selected, the system will detect the carrier for the line. If you receive an error in this box, please make sure the line is a cell phone. Errors should be reported to [Support@NYAlert.gov](mailto:Support@NYAlert.gov)

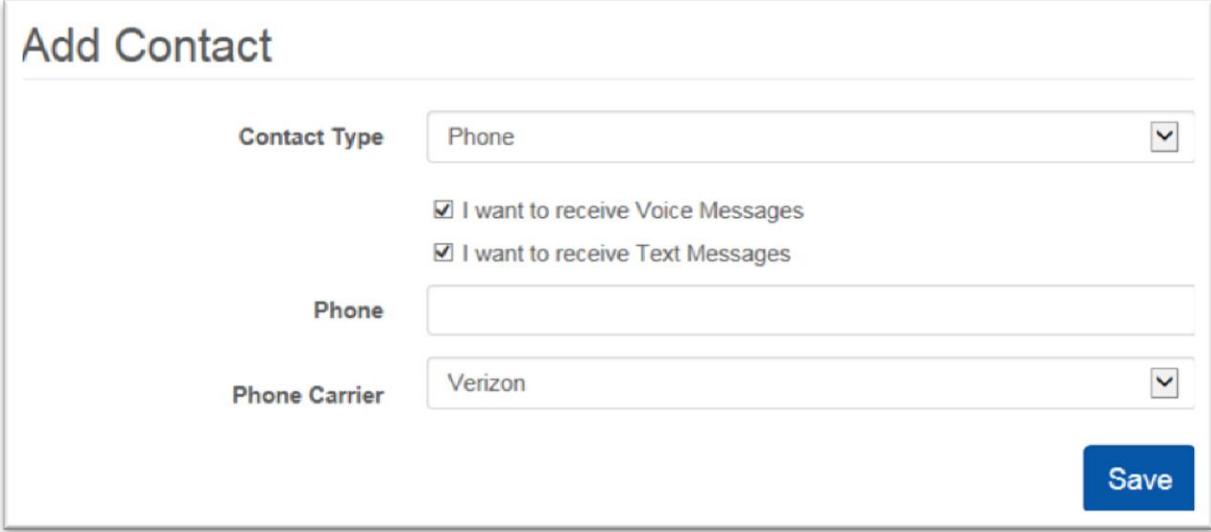

## Add Location:

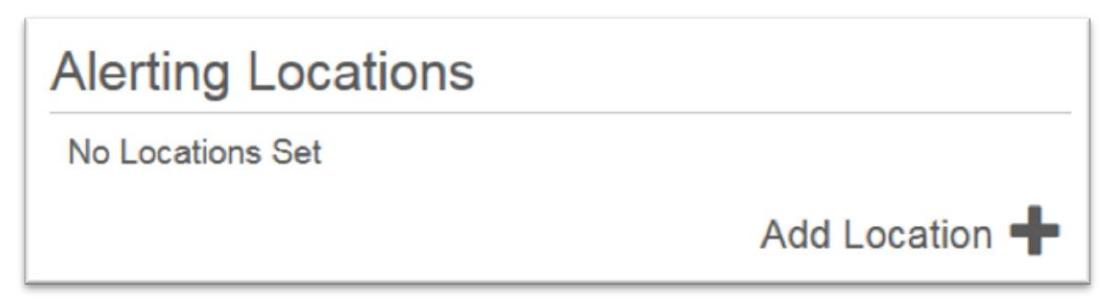

Alerting Locations are not used by your Agency. Alerting Locations are used by County and Local Officials in the event of a large scale Life Safety crisis in an area, allowing them to notify persons in an impacted area that are in the system as Imported Users, but not subscribed to Public Notifications.

To enroll in Life Safety Public notifications, please go t[o WWW.NYALERT.GOV](http://www.nyalert.gov/) and select Enroll.

Any questions can be directed to: [Support@NYALERT.GOV](mailto:Support@NYALERT.GOV)